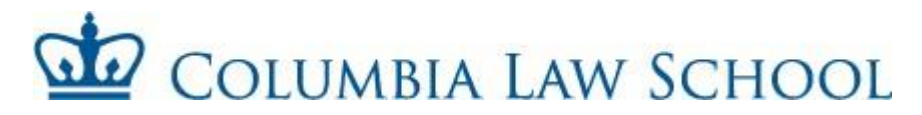

### **STUDENT CASUAL CHECKLIST**

Complete and return the enclosed forms to Shartiss England within 72 hours of your employment start date.

□ **Employee Personal Record Form:** Before submitting to HR, your supervisor should complete the bottom portion of theform.

□ **Columbia University Casual EmploymentForm**

□ **Notice and Acknowledgement of Pay Rate and Pay Day** form: (Please sign and date item #8)

□ Complete and sign the federal **W4 form**.

□ **International Students**: Please bring the following documents when submitting paperwork to HR Passport, visa, visa approval form, and I-94. The I-94 form can printed from [www.cbp.gov/I94.](http://www.cbp.gov/I94) Please let HR know if you do not have a US Social Security Number or have not applied for one yet.

□ Students are only permitted to work a total of **20 hours per week** during the academic year. Please let HR know if you hold another position outside of the Law School and how many hours you are scheduled to work in that department.

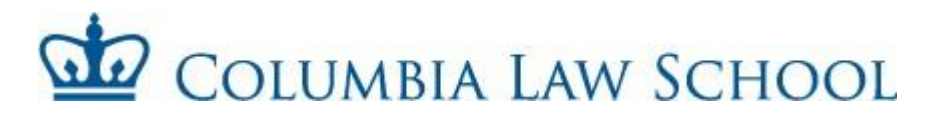

### **FAQs**

*Where do I submit my Student Casual paperwork?*

The completed packet should be submitted to Shartiss England in room 201 William C. Warren Hall. **If you have questions, her office hours are Monday to Friday from 9am to 5pm.**

### *How do I submit my timesheet for approval?*

Timesheets should be submitted online through the **TLAM** (Time & Labor, Absence Management) system. (see instructions in this packet or go to [https://finance-admin.law.columbia.edu/content/time-labor-and](https://finance-admin.law.columbia.edu/content/time-labor-and-absence-management-tlam-system)[absence-management-tlam-system\)](https://finance-admin.law.columbia.edu/content/time-labor-and-absence-management-tlam-system).

### *Can I submit back dated timesheets?*

The TLAM system only allows you to go back **two** pay periods beyond the current pay period.

### *How long will it take to get your first check?*

Once your packet is submitted to HR, please note that it can take up to 2-3 weeks for processing.

### *Where should you pick up your paycheck?*

Paychecks can be picked up on the corresponding pay day (see pay schedule on back of the timesheet in this packet) from 201 William C. Warren Hall. If your forms/timesheets are submitted late, your paychecks will be processed on the next pay cycle.

### *How can you apply for direct deposit?*

After receiving your first paycheck, please sign up for direct deposit at Columbia's employee self-service site (see details in the back of this packet). Direct deposit will be deactivated if you have had a break in service of four month or longer. Having direct deposit on SSOL does NOT mean you have direct deposit for Columbia University Payroll.

### *When do I need to submit rehire paperwork?*

Rehire paperwork should be submitted every time you accept a new causal position at the law school. You will also need to submit rehire paperwork if you've been terminated out the system.

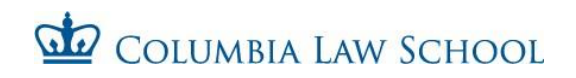

## **Employee Personal Record Form**

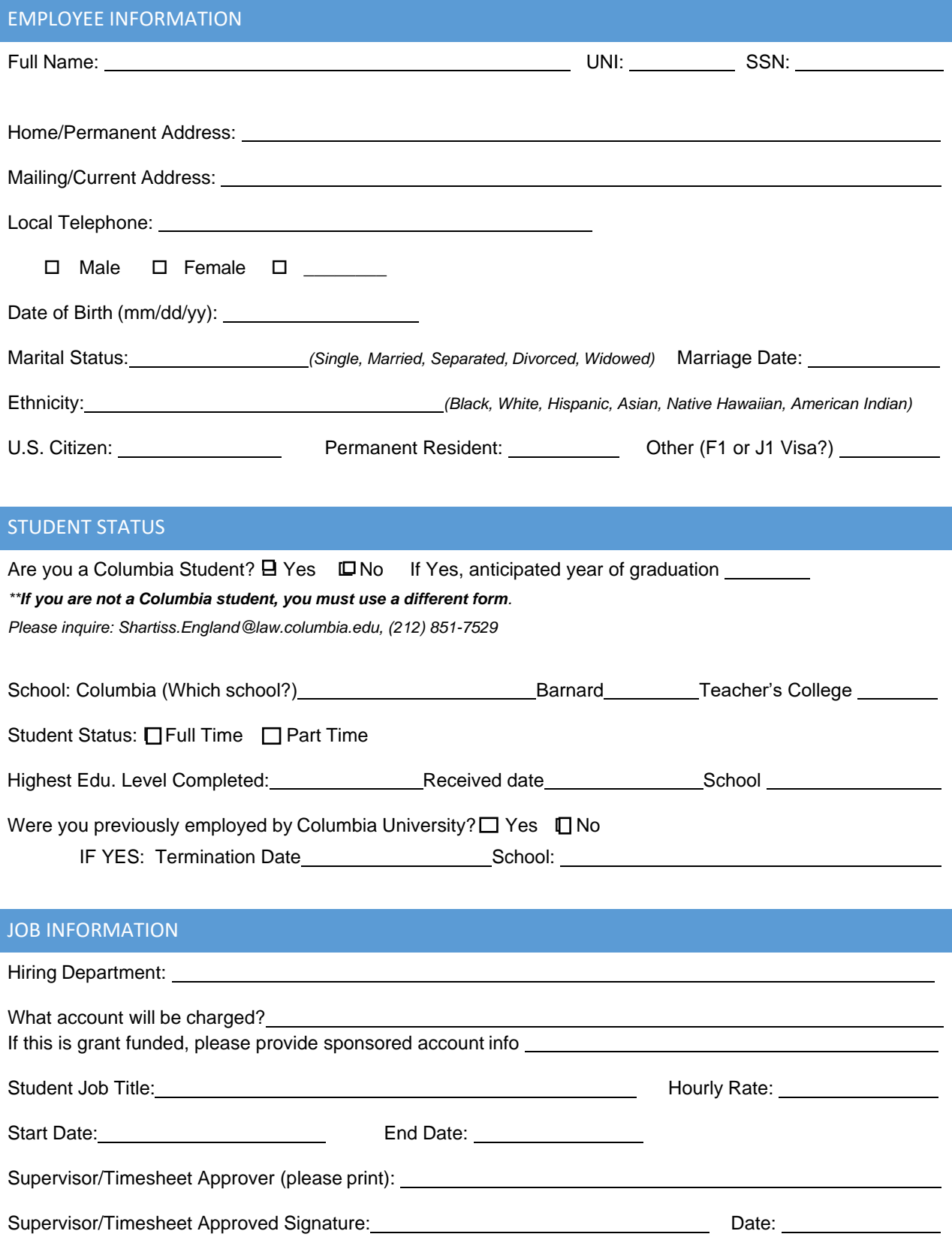

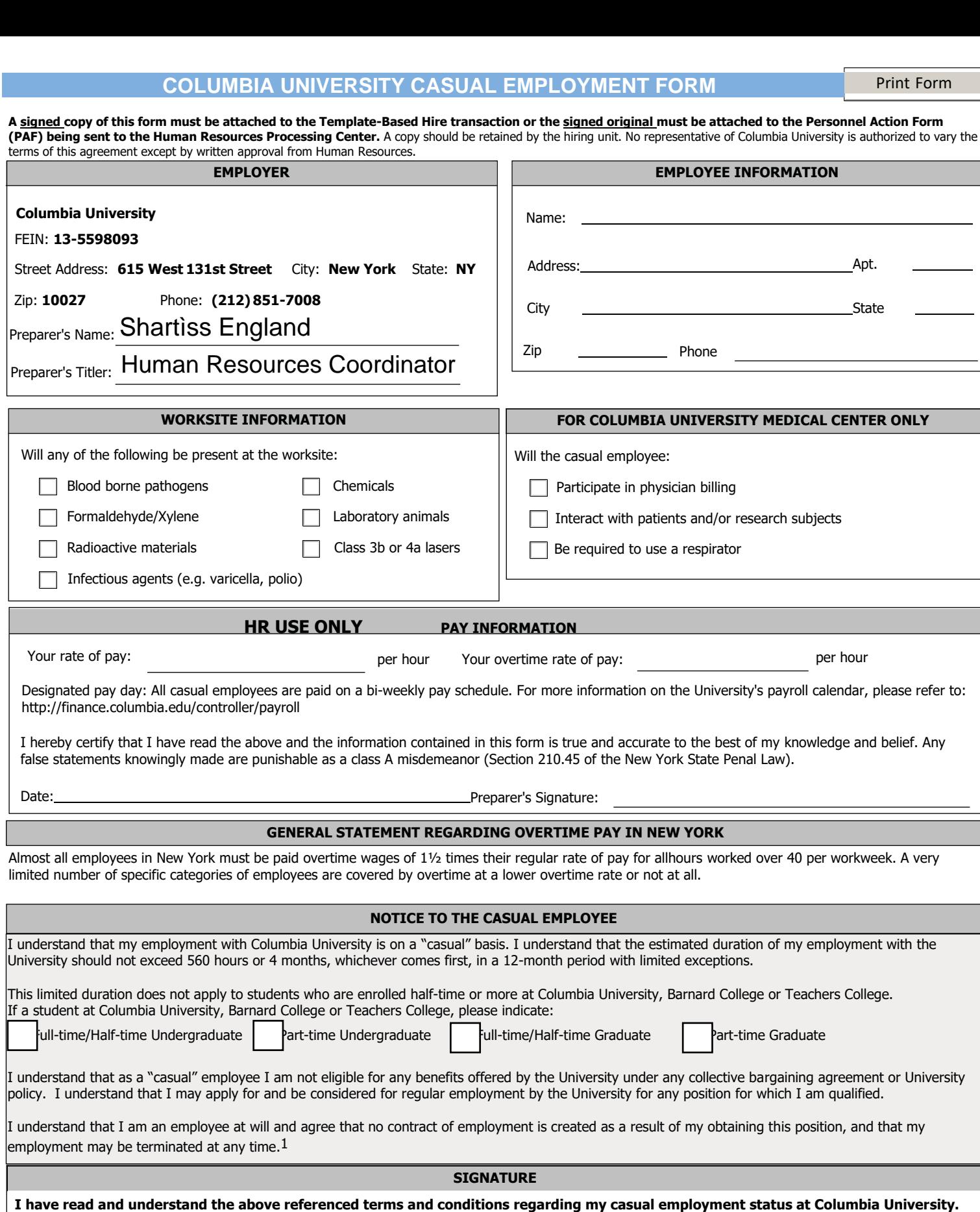

Date: Signature of casual employee:

1As a member of the National Collegiate Athletic Association (NCAA) and the Council of Ivy Group Presidents (Ivy League), it is imperative that members of the Columbia University community, in all matters related to the intercollegiate athletics program, exhibit the highest professional standards and ethical behavior with regard to adherence to NCAA, Conference, University, and Department of Intercollegiate Athletics and Physical Education rules and regulations.

**I hereby asknowledge that I have been notified of my wage rate, overtime rate, and designated pay day on the date set forth below.**

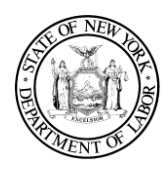

### **1. Employer Information**

Name: Trustees of Columbia University in the City of New York

Doing Business As (DBA) Name(s): Columbia University

FEIN (optional): 13-5598093

Physical Address:

435 West 116th Street New York, NY 10027

Mailing Address: 615 West 131st Street Studebaker, 4th Floor New York, NY 10027

Phone: (212) 851-0611

### **2. Notice given:**

 $\blacksquare$  At hiring

On or before February 1

 $\Box$  Before a change in pay rate(s), allowances claimed or payday

**Notice and Acknowledgement of Pay Rate and Payday Under Section 195.1 of the New York State Labor Law Notice for Hourly Rate Employees**

**3. Employee's rate of pay:**

\$ per hour

**\*Union employees may also be eligible for shift differential. See the applicable collective bargaining agreement.**

### **4. Allowancestaken:**

- l∎l None Tips per hour
- Meals per meal
- **Lodging**
- $\Box$  \* As provided for under the applicable collective bargaining agreement: **<http://hr.columbia.edu/union-contracts>**

**5. Regular payday**: Columbia Pay Calendar: **<https://finance.columbia.edu/content/payroll-calendar>**

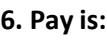

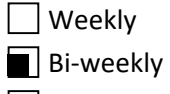

| Other

### **7. Overtime Pay Rate:**

\$ per hour (This must be at least 1<sup>1/2</sup> times the worker's regular rate, with few exceptions.)

\*See comment above re: shift differential.

### **8. Employee Acknowledgement:**

On this day I have been notified of my pay rate, overtime rate (if eligible), allowances, and designated payday on the date given below. I told my employer what my primary language is.

### **Check one:**

have been given this pay notice in English because it is my primary language.

 $\Box$  My primary language is  $\Box$  I have been given this pay notice in English only, because the Department of Labor does not yet offer a pay notice form in my primary language.

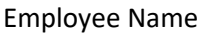

Employee Signature

Date

Shartiss England, Human Resources Coordinator Preparer Name and Title

**The employee must receive a signed copy of this form. The employer must keep the original for 6 years.**

Form  $M-4$ <br>(Rev. December 2020) Department of the Treasury Internal Revenue Service

### Employee's Withholding Certificate

OMB No. 1545-0074

▶ Complete Form W-4 so that your employer can withhold the correct federal income tax from your pay. ▶ Give Form W-4 to your employer. ▶ Your withholding is subject to review by the IRS.

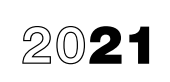

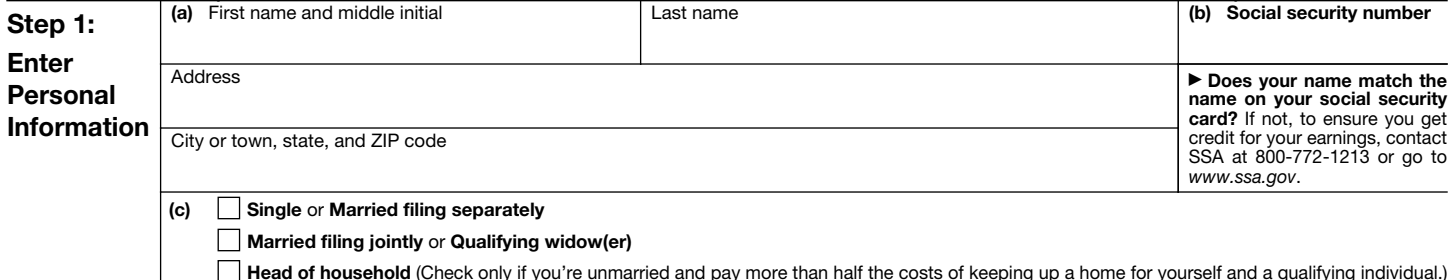

Complete Steps 2-4 ONLY if they apply to you; otherwise, skip to Step 5. See page 2 for more information on each step, who can claim exemption from withholding, when to use the estimator at *www.irs.gov/W4App*, and privacy.

Step 2: Multiple Jobs or Spouse Works Complete this step if you (1) hold more than one job at a time, or (2) are married filing jointly and your spouse also works. The correct amount of withholding depends on income earned from all of these jobs. Do only one of the following. (a) Use the estimator at *www.irs.gov/W4App* for most accurate withholding for this step (and Steps 3–4); or (b) Use the Multiple Jobs Worksheet on page 3 and enter the result in Step 4(c) below for roughly accurate withholding; or (c) If there are only two jobs total, you may check this box. Do the same on Form W-4 for the other job. This option

> TIP: To be accurate, submit a 2021 Form W-4 for all other jobs. If you (or your spouse) have self-employment income, including as an independent contractor, use the estimator.

is accurate for jobs with similar pay; otherwise, more tax than necessary may be withheld  $\ldots$  . . .  $\blacktriangleright \Box$ 

Complete Steps 3–4(b) on Form W-4 for only ONE of these jobs. Leave those steps blank for the other jobs. (Your withholding will be most accurate if you complete Steps 3–4(b) on the Form W-4 for the highest paying job.)

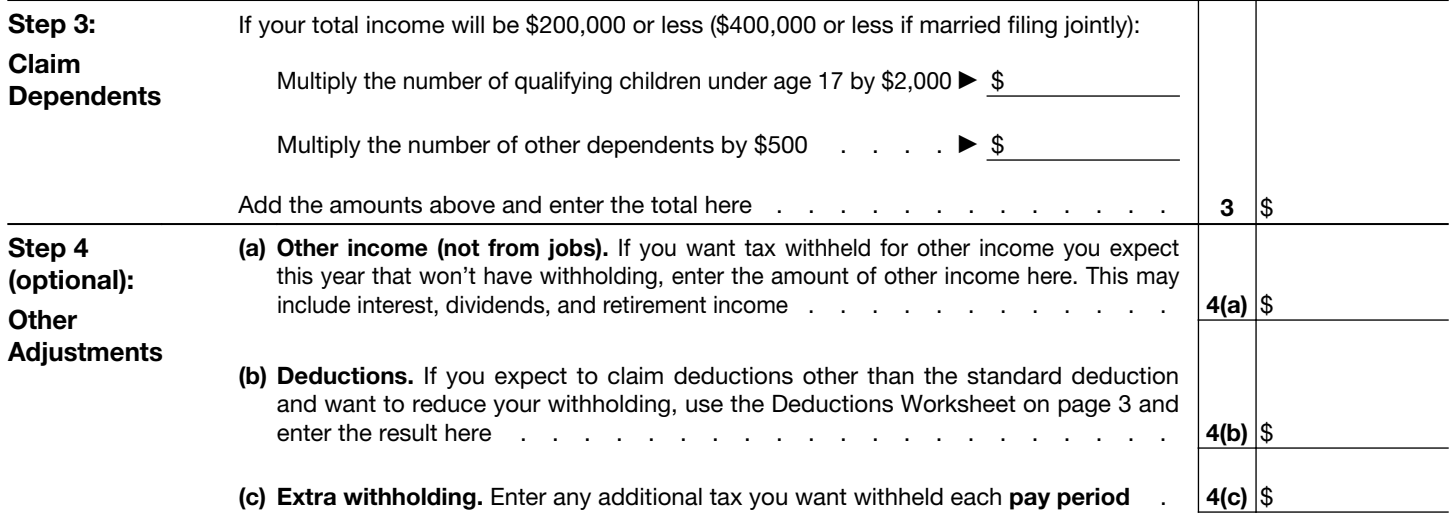

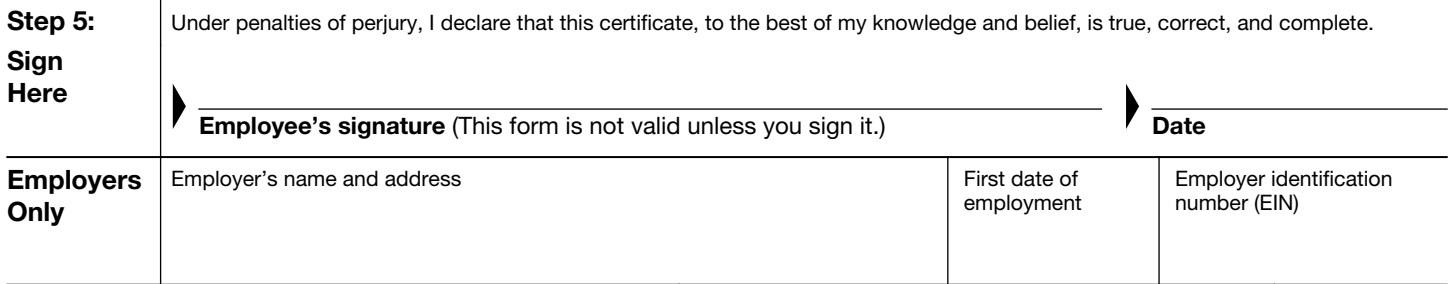

For Privacy Act and Paperwork Reduction Act Notice, see page 3. Cat. No. 10220Q Form W-4 (2021)

### General Instructions

### Future Developments

For the latest information about developments related to Form W-4, such as legislation enacted after it was published, go to *www.irs.gov/FormW4*.

### Purpose of Form

Complete Form W-4 so that your employer can withhold the correct federal income tax from your pay. If too little is withheld, you will generally owe tax when you file your tax return and may owe a penalty. If too much is withheld, you will generally be due a refund. Complete a new Form W-4 when changes to your personal or financial situation would change the entries on the form. For more information on withholding and when you must furnish a new Form W-4, see Pub. 505, Tax Withholding and Estimated Tax.

Exemption from withholding. You may claim exemption from withholding for 2021 if you meet both of the following conditions: you had no federal income tax liability in 2020 and you expect to have no federal income tax liability in 2021. You had no federal income tax liability in 2020 if (1) your total tax on line 24 on your 2020 Form 1040 or 1040-SR is zero (or less than the sum of lines 27, 28, 29, and 30), or (2) you were not required to file a return because your income was below the filing threshold for your correct filing status. If you claim exemption, you will have no income tax withheld from your paycheck and may owe taxes and penalties when you file your 2021 tax return. To claim exemption from withholding, certify that you meet both of the conditions above by writing "Exempt" on Form W-4 in the space below Step 4(c). Then, complete Steps 1(a), 1(b), and 5. Do not complete any other steps. You will need to submit a new Form W-4 by February 15, 2022.

Your privacy. If you prefer to limit information provided in Steps 2 through 4, use the online estimator, which will also increase accuracy.

As an alternative to the estimator: if you have concerns with Step 2(c), you may choose Step 2(b); if you have concerns with Step 4(a), you may enter an additional amount you want withheld per pay period in Step 4(c). If this is the only job in your household, you may instead check the box in Step 2(c), which will increase your withholding and significantly reduce your paycheck (often by thousands of dollars over the year).

When to use the estimator. Consider using the estimator at *www.irs.gov/W4App* if you:

1. Expect to work only part of the year;

2. Have dividend or capital gain income, or are subject to additional taxes, such as Additional Medicare Tax;

3. Have self-employment income (see below); or

4. Prefer the most accurate withholding for multiple job situations.

Self-employment. Generally, you will owe both income and self-employment taxes on any self-employment income you receive separate from the wages you receive as an employee. If you want to pay these taxes through withholding from your wages, use the estimator at *www.irs.gov/W4App* to figure the amount to have withheld.

Nonresident alien. If you're a nonresident alien, see Notice 1392, Supplemental Form W-4 Instructions for Nonresident Aliens, before completing this form.

### Specific Instructions

Step 1(c). Check your anticipated filing status. This will determine the standard deduction and tax rates used to compute your withholding.

Step 2. Use this step if you (1) have more than one job at the same time, or (2) are married filing jointly and you and your spouse both work.

Option (a) most accurately calculates the additional tax you need to have withheld, while option (b) does so with a little less accuracy.

If you (and your spouse) have a total of only two jobs, you may instead check the box in option (c). The box must also be checked on the Form W-4 for the other job. If the box is checked, the standard deduction and tax brackets will be cut in half for each job to calculate withholding. This option is roughly accurate for jobs with similar pay; otherwise, more tax than necessary may be withheld, and this extra amount will be larger the greater the difference in pay is between the two jobs.

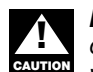

*Multiple jobs. Complete Steps 3 through 4(b) on only one Form W-4. Withholding will be most accurate if you do this on the Form W-4 for the highest paying job.*

**Step 3.** This step provides instructions for determining the amount of the child tax credit and the credit for other dependents that you may be able to claim when you file your tax return. To qualify for the child tax credit, the child must be under age 17 as of December 31, must be your dependent who generally lives with you for more than half the year, and must have the required social security number. You may be able to claim a credit for other dependents for whom a child tax credit can't be claimed, such as an older child or a qualifying relative. For additional eligibility requirements for these credits, see Pub. 972, Child Tax Credit and Credit for Other Dependents. You can also include other tax credits in this step, such as education tax credits and the foreign tax credit. To do so, add an estimate of the amount for the year to your credits for dependents and enter the total amount in Step 3. Including these credits will increase your paycheck and reduce the amount of any refund you may receive when you file your tax return.

### Step 4 (optional).

*Step 4(a).* Enter in this step the total of your other estimated income for the year, if any. You shouldn't include income from any jobs or self-employment. If you complete Step 4(a), you likely won't have to make estimated tax payments for that income. If you prefer to pay estimated tax rather than having tax on other income withheld from your paycheck, see Form 1040-ES, Estimated Tax for Individuals.

**Step 4(b).** Enter in this step the amount from the Deductions Worksheet, line 5, if you expect to claim deductions other than the basic standard deduction on your 2021 tax return and want to reduce your withholding to account for these deductions. This includes both itemized deductions and other deductions such as for student loan interest and IRAs.

*Step 4(c).* Enter in this step any additional tax you want withheld from your pay each pay period, including any amounts from the Multiple Jobs Worksheet, line 4. Entering an amount here will reduce your paycheck and will either increase your refund or reduce any amount of tax that you owe.

Step 2(b)—Multiple Jobs Worksheet *(Keep for your records.)*

If you choose the option in Step 2(b) on Form W-4, complete this worksheet (which calculates the total extra tax for all jobs) on only ONE Form W-4. Withholding will be most accurate if you complete the worksheet and enter the result on the Form W-4 for the highest paying job.

Note: If more than one job has annual wages of more than \$120,000 or there are more than three jobs, see Pub. 505 for additional tables; or, you can use the online withholding estimator at *www.irs.gov/W4App*.

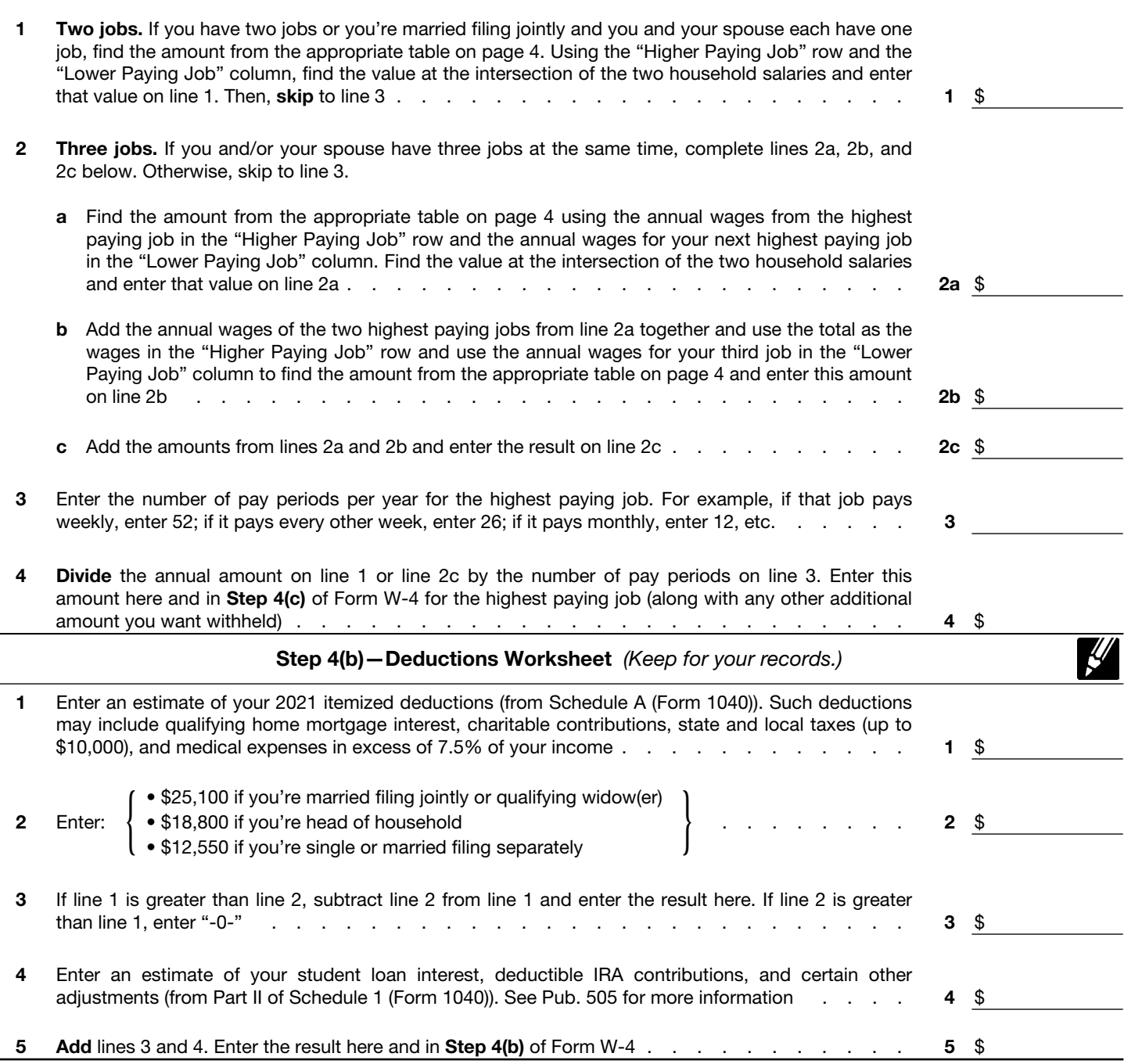

Privacy Act and Paperwork Reduction Act Notice. We ask for the information on this form to carry out the Internal Revenue laws of the United States. Internal Revenue Code sections 3402(f)(2) and 6109 and their regulations require you to provide this information; your employer uses it to determine your federal income tax withholding. Failure to provide a properly completed form will result in your being treated as a single person with no other entries on the form; providing fraudulent information may subject you to penalties. Routine uses of this information include giving it to the Department of Justice for civil and criminal litigation; to cities, states, the District of Columbia, and U.S. commonwealths and possessions for use in administering their tax laws; and to the Department of Health and Human Services for use in the National Directory of New Hires. We may also disclose this information to other countries under a tax treaty, to federal and state agencies to enforce federal nontax criminal laws, or to federal law enforcement and intelligence agencies to combat terrorism.

You are not required to provide the information requested on a form that is subject to the Paperwork Reduction Act unless the form displays a valid OMB control number. Books or records relating to a form or its instructions must be retained as long as their contents may become material in the administration of any Internal Revenue law. Generally, tax returns and return information are confidential, as required by Code section 6103.

The average time and expenses required to complete and file this form will vary depending on individual circumstances. For estimated averages, see the instructions for your income tax return.

If you have suggestions for making this form simpler, we would be happy to hear from you. See the instructions for your income tax return.

Form W-4 (2021) Page 4

### Married Filing Jointly or Qualifying Widow(er)

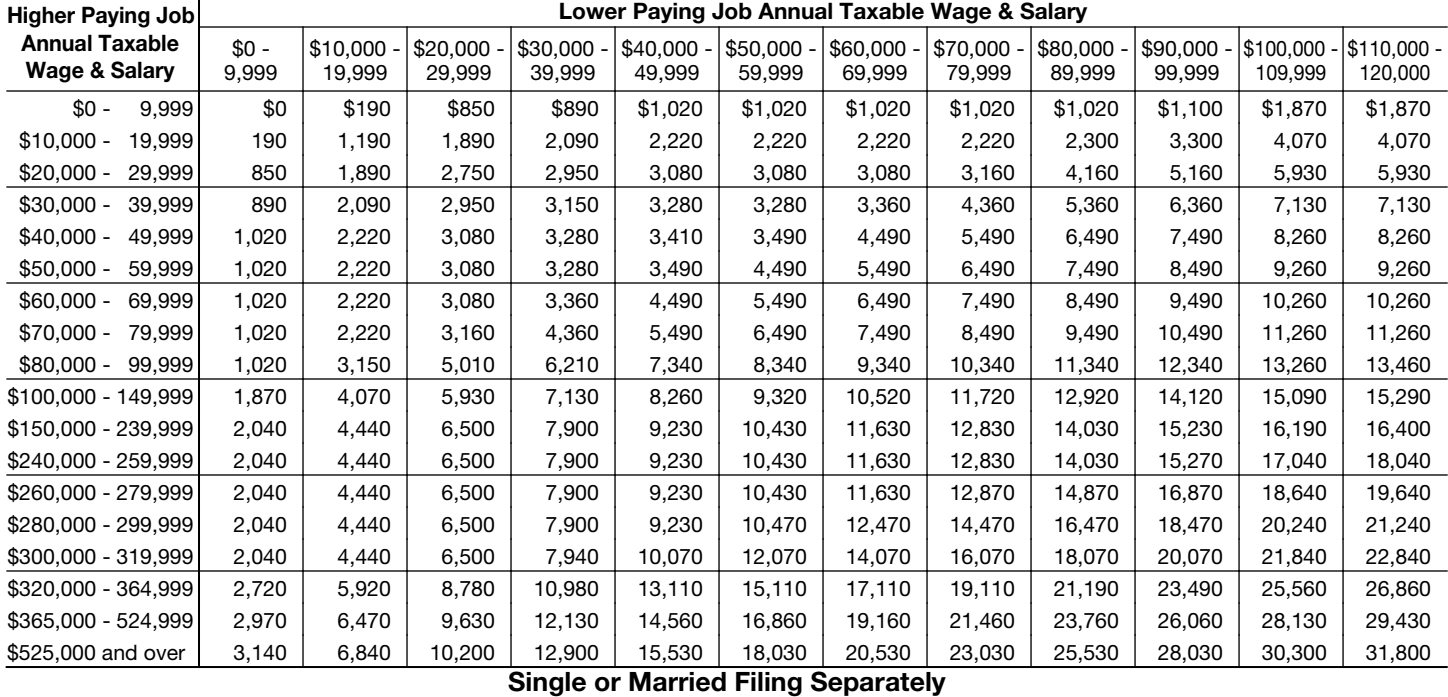

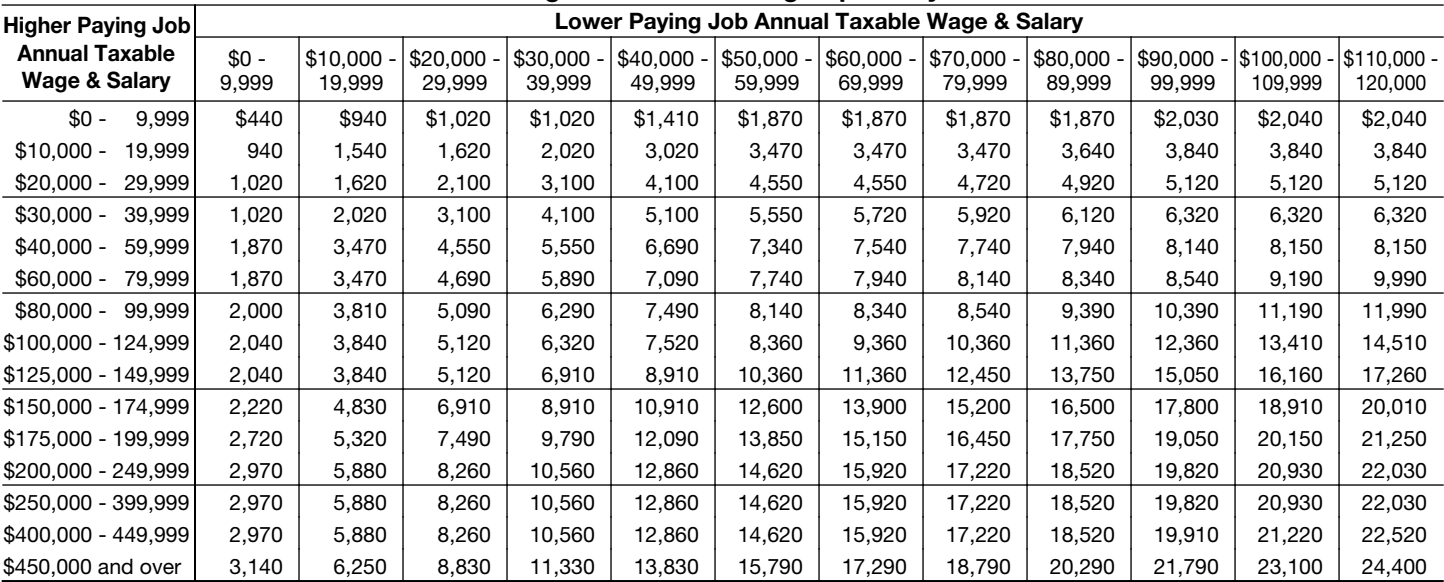

Head of Household

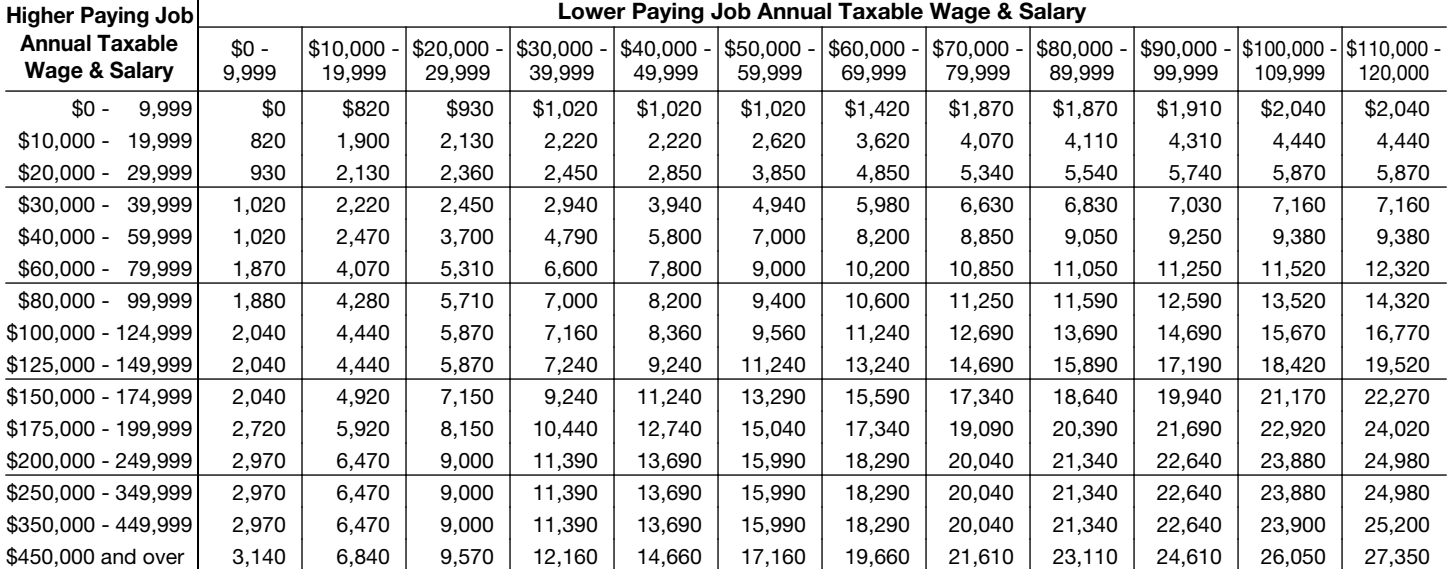

## **July 2021 – June 2022 Bi-Weekly TLAM Timesheet Schedule & Deadlines**

#### **Employee Timesheet & Absence Submission Deadline (10 AM)**

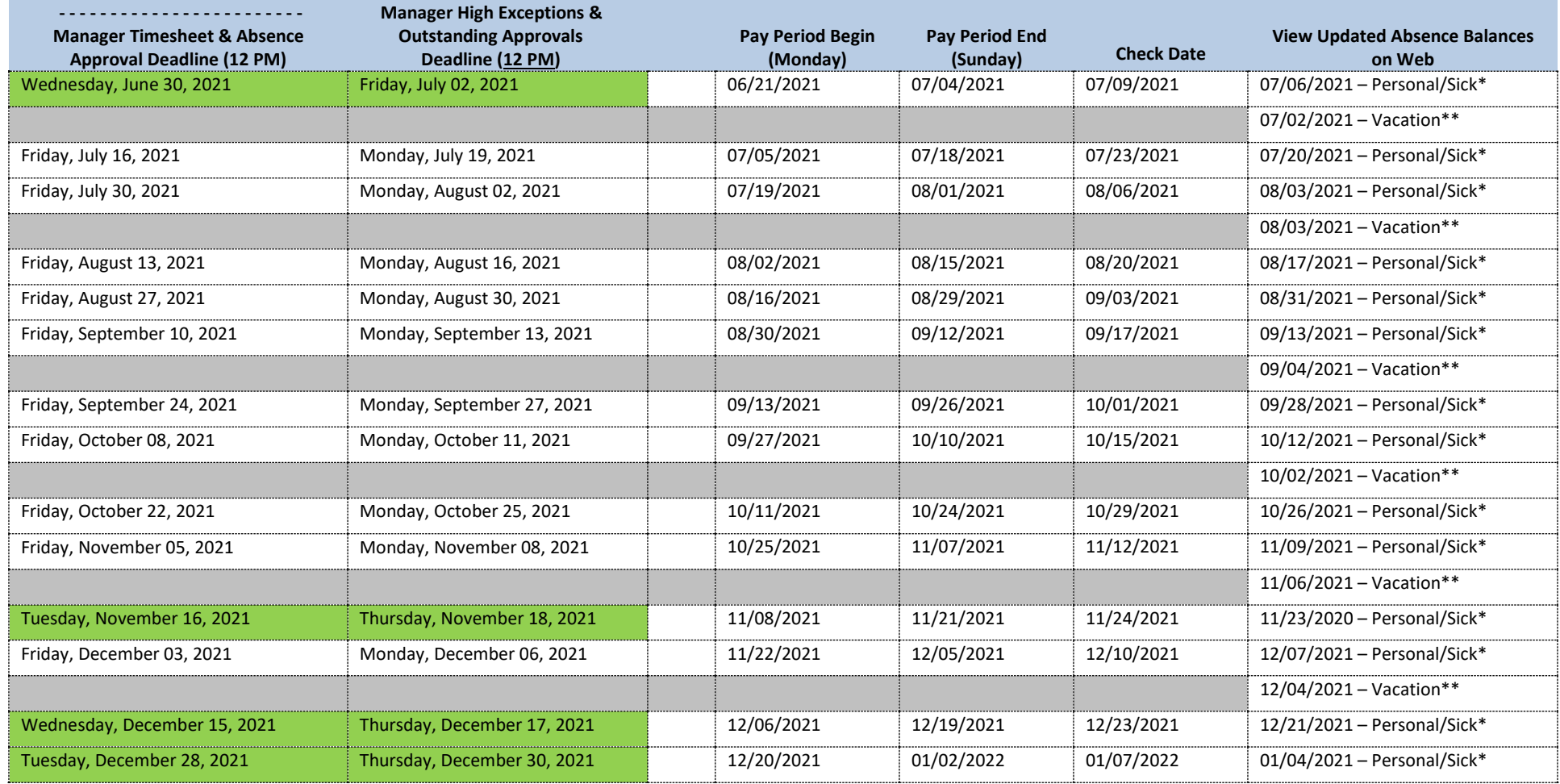

**Notes:**

• **Highlighted pay periods have submission/approval deadlines on a day other than Friday.**

• **Absence requests must be approved before 12 Noon on the timesheet deadline day to be included in the absence processing for that payperiod.**

- **\*Casuals and Variable Hour Officers are only entitled to earn New York Sick Leave.**
- **\*\*Vacation time earned is applied to the employee's balance at the beginning of the following month.**

COLUMBIA UNIVERSITY

## **July 2021 – June 2022 Bi-Weekly TLAM Timesheet Schedule & Deadlines**

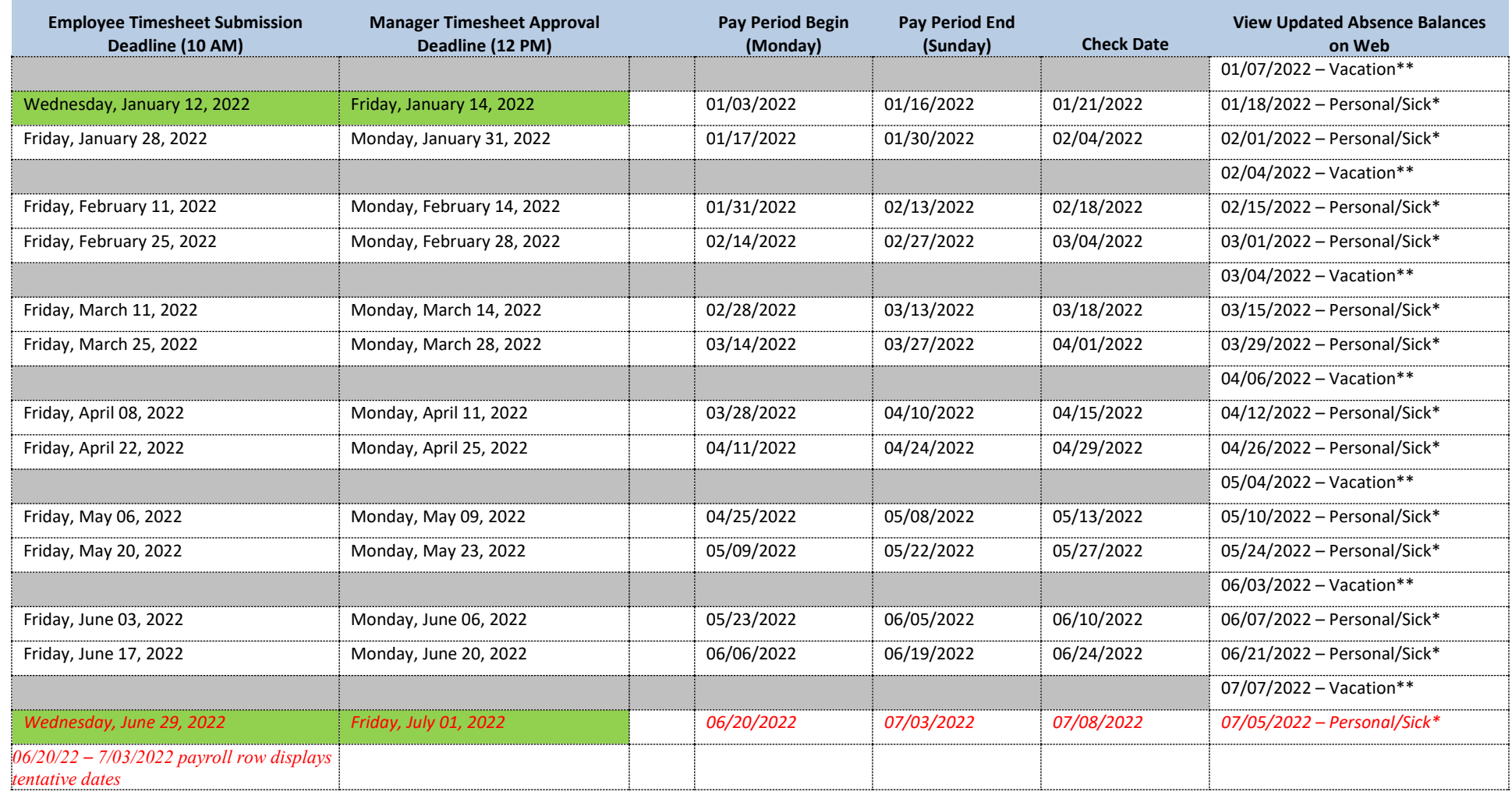

**Notes:**

• **Highlighted pay periods have submission/approval deadlines on a day other than Friday.**

• **Absence requests must be approved before 12 Noon on the timesheet deadline day to be included in the absence processing for that pay period.**

• **\*Casuals and Variable Hour Officers are only entitled to earn New York Sick Leave.**

• **\*\*Vacation time earned is applied to the employee's balance at the beginning of the following month.**

COLUMBIA UNIVERSITY

# **Notice of Employee Rights: Safe and Sick Leave**

If you work part time or full time at any size business or nonprofit in NYC or if you work in an NYC household as a domestic worker, you have the right to safe and sick leave to care for yourself or anyone you consider family. You have this right regardless of your immigration status. Your employer must give you this notice explaining your rights.

## **Amount of Safe and Sick Leave:**

• All employers must provide up to **40 hours** of safe and sick leave each calendar year.

### **Beginning January 1, 2021:**

• **Employers with 100 or more employees** must provide up to **56 hours** of safe and sick leave each calendar year.

Your employer's calendar year is:  $\frac{JULY}{JULY}$  to First month Last month JULY to JUNE

You earn safe and sick leave at a rate of **1 hour for every 30 hours worked**.

You have a right to **PAID** safe and sick leave if:

- Your employer has 5 or more employees.
- Your employer has fewer than 5 employees but a net income of \$1 million or more. (*effective January 1, 2021*)
- You work in someone's home as a domestic worker; for example, babysitter, housekeeper, or companionship worker. *Note: The law covers 1 or more domestic workers working in a household.*

You have a right to **UNPAID** safe and sick leave if:

• Your employer has fewer than 5 employees and a net income of less than \$1 million.

You can carry over unused safe and sick leave to the next calendar year.

## **Use of Safe and Sick Leave:**

- Use it for your health, including to get medical care or to recover from illness or injury.
- Use it to care for a family member who is sick or has a medical appointment.
- Use it when your job or your child's school closes due to a public health emergency.
- Use it for your safety or for a family member's safety because of domestic violence, unwanted sexual contact, stalking, or human trafficking.

Your employer can require you to give advance notice of a planned use of safe and sick leave; for example, to attend a scheduled doctor's appointment or court hearing. You do not have to give advance notice of an unexpected use of safe and sick leave; for example, a sudden illness or medical emergency.

You have a right to privacy. You do not have to give your employer details about why you used safe or sick leave.

If you use more than three workdays in a row of safe and sick leave, your employer can require documentation. Your employer must reimburse you for any fees you pay for required documentation. Documentation should *not* include the details of your private medical or personal situation.

## **Required Written Disclosures about Safe and Sick Leave:**

Your employer must:

- Give you a written safe and sick leave policy that explains how to use your benefits.
- Tell you how much safe and sick leave you have used and have left each pay period.

## **No Retaliation:**

It is illegal to punish or fire employees for requesting or using safe and sick leave or for reporting violations.

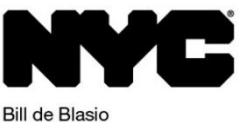

**Consumer and Worker Protection** 

Lorelei Salas Commissioner **Contact Consumer and Worker Protection to learn more or to file a complaint.**

Visit **nyc.gov/workers** | Call **311** and ask for "Paid Safe and Sick Leave" You can also make an ANONYMOUS tip.

Mayor

### Enter Time into Timesheets

### Basic Timesheet Entry

### Log in to PAC Time and Absence

Navigate to 'my.columbia.edu' and log in with your UNI and Password. Click the "Submit Timesheet" link in the PAC Time and Absence section on the page. The current pay period timesheet appears.

If you are already in PAC, the menu navigation is: **Self-Service > Time Reporting > Report Time > Timesheet**

### Enter Hours Worked into Timesheet

- 1. **Enter** your begin time, time you left for break, time you returned from break, and your ending time for the day within each 'In' and 'Out' field. For example "9:00 am 12:00 pm 1:00 pm 5:00pm"
- 2. **Select** the **Time Reporting Code (TRC).** Click the Time Reporting Code dropdown arrow to select the category for the hours, e.g. REG-Regular for worked hours.

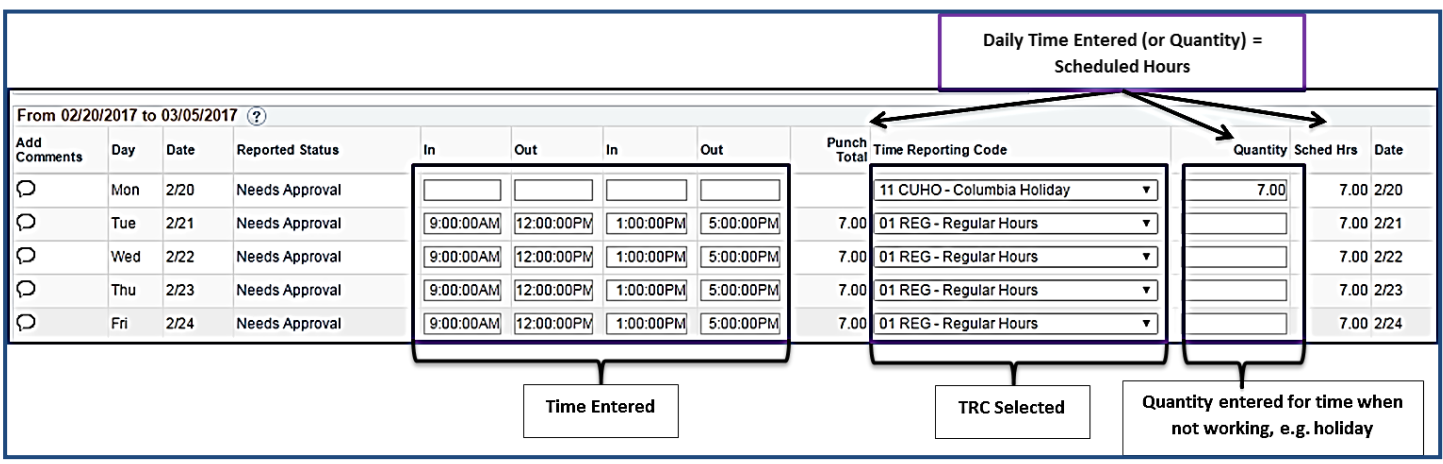

### *3. Adding a Comment*

Comments are optional and you can add a comment by clicking the bubble icon in the Add Comments column next the time entry.

Add<br>Comments Day Dat  $\circ$ Mon  $2D$  $\circ$  $2/2$ <sub>ed for</sub> 02/22/2017 Tue Personalize | Find | View All | (2) | | | First (3) | 1 of 1 (2) | Last Include in<br>Approval Comment 03/30/2017 Add your comment here, then click OK 1 02/22/2017 jc2314 Time Reporting Add Comment OK | Cancel | Apply

Enter your comment in the field and then click "**OK**".

4. **Submit** the Timesheet. Click Submit to send the entry to your manager. The entry remains saved on the timesheet in a "Needs Approval" status until approved by your manager. Continue entry and submittal each day of the pay period. You can continue to enter and submit throughout the payperiod.

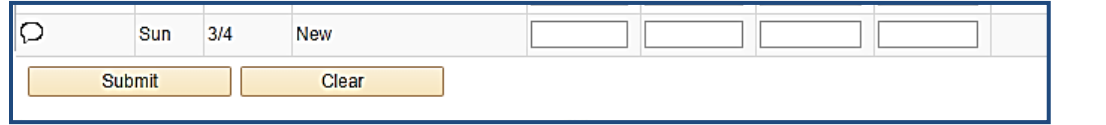

**Timesheet Entry - Training Guide April 2018**

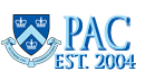

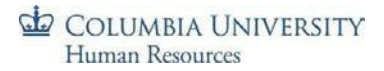

### Enter Multiple Time Categories within a Day

If your workday consists of multiple types of entered time, it is indicated in the timesheet by entering the number of hours for one Time Reporting Code and then adding a new row to enter hours for another Time Reporting Code. Click the "+" sign to record additional hours worked for a day.

For example, if your day consists of 3 hours worked and 4 hours of taking time off in lieu of pay, it is entered and would appear as follows.

- 1. Enter the 3 hours worked in the **'In'** and **'Out'** fields for the day, e.g. "9:00 am.12:00pm"
- 2. Select the **Time Reporting Code** for the work hours, e.g. REG
- 3. Click the **"+"** sign at the end of the row to open a new entry row for that same day
- 4. Enter the quantity of hours for remainder of the work day, e.g.4
- **5.** Select the **Time Reporting Code** for this block of time, e.g. **ILPU –In Lieu of PayUsed**

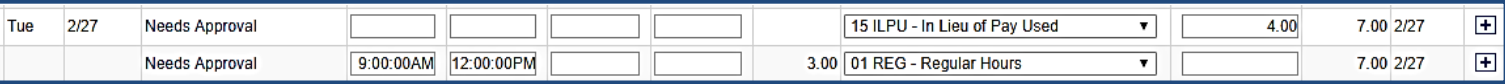

### Enter Multiple Break Times within the Same Workday

If your workday consists of multiple breaks within the same day and you need more fields for entry, create a new row to enter the time. You can enter as many rows of time per type of work/time code using the corresponding Time Reporting Codes as needed.

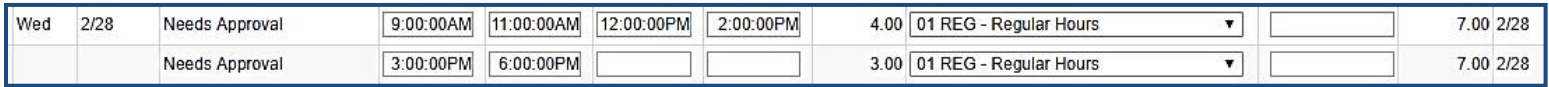

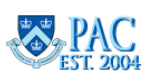

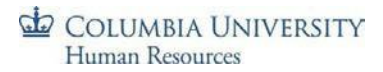

### Timesheets and Absences

You can also enter absences through the timesheet as well as a partially worked day along with a partial absence event.

See *the Entering Absences on a Timesheet* section of this guide for steps on entering absences in a timesheet and examples.

### Submit a Timesheet

Each time you complete an entry on the timesheet, click 'Submit' to save it on the timesheet and submit it to your manager for approval.

Before final submission for the pay period, review your timesheet to ensure you have accounted for all scheduled hours.

To submit a timesheet:

- 1. Click the **'Submit'** button on the bottom of the timesheet
- 2. Click the '**Ok'** button for the Submit Confirmation message. The timesheet routes to your manager for approval. The Reported Status is now "Needs Approval". Once your manager approves it, the status will change to "Approved".

You can edit a submitted or approved time entry and submit it again for review up until the submission deadline for the pay period.

### Viewing Time Entry Status

To view the workflow status of a time entry, click the link in the Reported Status column and the Timesheet Approval Monitor appears.

Here you can view the chronological actions taken for each item.

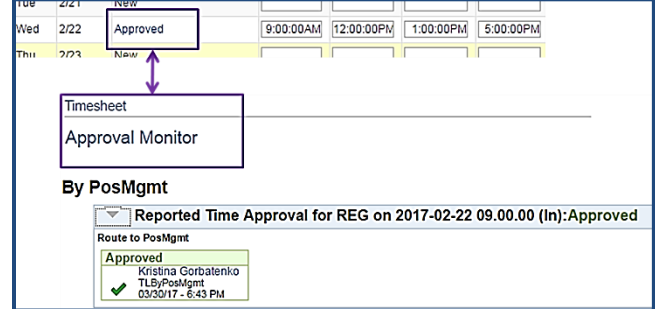

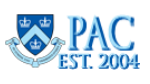

### Editing a Timesheet Entry

Timesheet edits can be made to the current and prior two (2) pay periods.

In the current pay period: You can edit a timesheet during the current pay period even if has already been submitted or approved. Changes can be made until the submission deadline for the pay period. Simply **update** the entries and '**Submit'** the timesheet again before the deadline and it will route to your manager for approval.

In prior pay periods: Navigate to the timesheet using the calendar or navigation links on the Timesheet Entry page. Make any required **updates** to the selected timesheet and **Submit** it and it will route to your manager for approval.

*For prior processed pay periods greater than the past two pay periods, contact your manager/DTA.*

### Correcting a Returned Timesheet

If a question arises on a time entry, managers can **Push Back** an item to indicate that it requires a change or needs to be removed. If this occurs, you will receive an email that your timesheet was modified and you can log in directly from the email to review it.

- 1. Review your manager's comment in the **Comments** field next to the 'denied' or 'pushed back'item
- 2. *\*Delete* the denied or pushed back item by clicking on the **"-"** sign at the end of the row and then **"yes"** to confirm removal. \*You must delete the pushed back/denied row and then re-enter the time for that day
- 3. *If a re-entry is needed,* re-enter the correct time data and submit the timesheet

Pushed Back absences can also be edited through the absence tab beneath thetimesheet.

A manager can also make edits directly in your timesheet. You will receive a notification email if someone else modifies your timesheet.

### Key Timesheet Entry Points

- $\triangleright$  Casual employees and Variable Hours Officers are paid per the approved time entered
- All other time reporters *must ensure* the total time submitted equals at least their scheduled hours. Submitted hours may be greater than scheduled if you work overtime
- When entering time into the In and Out fields, use the colon ':' and add **am or pm** to clearly indicate the time of day. E.g. 9:00am or 5:30pm
- Total hours are calculated based on the exact times entered **(the system does notround**)

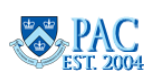

# **Direct deposit instructions:**

- 1. To enroll in Direct Deposit, please visit [http://my.columbia.edu.](http://my.columbia.edu/)
- 2. Log in using your UNI and UNI password.
- 3. Click on the **Faculty & Staff tab** at the top.
- 4. Under Faculty and Staff Self-Service, click on the link to "**PAC: View and/or update your HR data**".
- 5. Click on **Payroll & Compensation**
- 6. Please have your routing and account number handy.
- 7. If you are direct depositing into one account, select "**AddAccount**"
	- A. From the dropdown menu, select your account type
	- **B.** Deposit type is **"Percent"**
	- **C.** Amount or Percent is "**100"**
	- **D.** Deposit order is **"1"**